#### **ATTACHMENT C**

# **DOWNLOADING AND INSTALLING THE FCC MOCK BIDDING SOFTWARE**

This attachment describes how to download and install the FCC Mock Bidding Software for qualified bidders who wish to participate in the FCC Mock Auction.

### **Conventions**

The instructions in this section use the following typographical conventions:

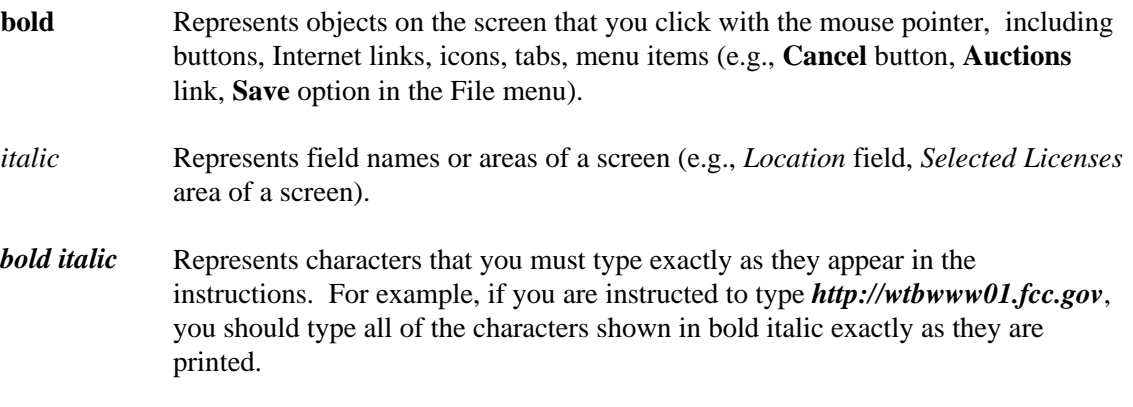

SMALL CAPS Represents keys on the keyboard (e.g., ENTER, CTRL, ESC).

*Note:* Throughout these instructions, "enter" means to type the appropriate information and then press the ENTER key.

### **A. Minimum Hardware and Software Requirements**

Qualified bidders who want to participate in the FCC Mock Auction will need, at a minimum, the following hardware and software:

#### **1. Minimum Hardware Requirements**

- CPU: Intel® Pentium
- RAM: 16 MB (more recommended if you have multiple applications open)
- Hard Disk: 33 MB available disk space
- Modem: v.32bis 14.4 kbps Hayes© compatible mode (recommend 56.6 kbps)
- Monitor: VGA or above
- Mouse or other pointing device

### **2. Minimum Software Requirements**

- Microsoft® Windows 95<sup>TM</sup> or 98<sup>TM</sup>
- FCC Mock Bidding Software, available through the Internet
- Netscape® Communicator<sup>™</sup> 4.7 is recommended. However, you can also use Netscape Communicator 4.5, 4.51, or 4.61 (Internet web browser software).

**Note:** To download Netscape Communicator 4.7 free of charge, access the Netscape download site at http://home.netscape.com/download/

**Note:** The FCC Mock Bidding Software has not been tested in a Macintosh, OS/2, or Windows NT™ environment. Therefore, the FCC will not support operating systems other than Microsoft Windows 95 or 98. This includes any other emulated Windows environment.

### **B. Downloading the FCC Mock Bidding Software**

FCC Mock Auction participants must first download the FCC Mock Bidding Software from the Internet. Participants must download the *mock28.exe* compressed file to install the software.

You may use your Web browser to download the compressed files from *wtbwww01.fcc.gov*, *wtbwww13.fcc.gov*, or *www.fcc.gov/wtb/auctions/*, as described in the following section.

## *1.* **Downloading from** *wtbwww01.fcc.gov* **or** *wtbwww13.fcc.gov*

- 1. Connect to your Internet service provider and start your Web browser.
- 2. Enter the following location: *wtbwww01.fcc.gov* or *wtbwww13.fcc.gov*
- 3. Click on **Mock**
- 4. Click on **Programs**
- 5. Download the following file: *mock28.exe*

### **2. Downloading from** *www.fcc.gov/wtb/auctions/*

- 1. Connect to your Internet service provider and start your Web browser.
- 2. Enter the following location: *http://www.fcc.gov/wtb/auctions/*
- 3. Click on **Auctions**
- 4. In the Auctions section to the right, click on **Broadcast #28** under *Future Auctions*
- 5. Click on **Mock Auction Software**

### 6. Download the following file: *mock28.exe* **C. Extracting and Installing the FCC Mock Bidding Software**

The FCC Mock Bidding Software file is downloaded in a self-extracting, compressed file format. Before installing the FCC Mock Bidding Software for Auction 28, you must uninstall any mock or remote bidding software that was installed on your computer before Auction 28.

After you have downloaded the compressed file for the FCC Mock Bidding Software, you must extract the software from that file. To extract the software, follow these steps:

- 1. Start Windows Explorer and open the file folder where you downloaded the files.
- 2. Double-click on **mock28.exe**.
- 3. Follow the instructions that display on your screen.
- 4. At the system prompt to reboot, leave **Yes** (the default) selected and click **Finish**.
- 5. After the FCC Mock Bidding Software has been installed, you will have a new Program group called *FCC Remote Bidding System* with an *Auction 28 Mock Bidding Software* option in the drop down list. You will also see an icon on your desktop for the *Auction 28 Mock Bidding Software.*

### **D. Connecting to the FCC Network**

Before using the FCC Mock Bidding Software, you must first connect to the FCC Network. See the attachment titled *Accessing the FCC Network Using Windows 95/98*.

### **E. Before Running the FCC Mock Bidding Software**

**Important:**Disable any screen saver software before using the FCC Mock Bidding Software.

Before running the FCC Mock Bidding Software, you must connect to the FCC Network via the FCC Auctions 800# (800-378-7435) or via the FCC Auctions 900# (900-555-5335) that you will use during Auction 28.

**Note:** If you connect to the FCC's 900# telephone service, there is a charge of \$2.30 per minute. The first minute of connection time to the 900 number service is at no charge.

After you have established a connection, you may start the FCC Mock Bidding Software by double-clicking on the *Auction 28 Mock Bidding Software* icon on your desktop.

### **F. Uninstalling the FCC Mock Bidding Software**

To uninstall the FCC Mock Bidding Software:

1. Double-click on the *Auction 28 Mock Bidding Software Uninstall* icon in the *FCC Remote Bidding System* program group. [Note: To see the *Programs* list, click on the **Start** button, highlight *Program*, then highlight *FCC Remote Bidding System*.]

The *Remove Shared Files?* dialog box appears.

- 2. Click **NO to All** so that you preserve files that are shared with the FCC Remote Bidding Software for Auction 28.
- 3. When the process has completed, click **OK.**

**Important:** If the Mock Bidding Software and the Remote Bidding Software for Auction 28 are both installed on your computer, it is very important that you click **NO to All** when the FCC Mock Bidding Software Uninstall program displays the *Remove Shared Files?* dialog box. Otherwise, the uninstall will delete shared program files and you will need to re-install the Remote Bidding Software for Auction 28.

### **G. Help**

For technical assistance with installing or using the FCC Mock Bidding Software, contact the FCC Technical Support Hotline at (202)-414-1250 (voice) or (202)-414-1255 (text telephone (TTY)). The Hotline is generally available Monday through Friday, from 8 a.m. to 6 p.m. ET. **All calls to the FCC Technical Support Hotline are recorded.**